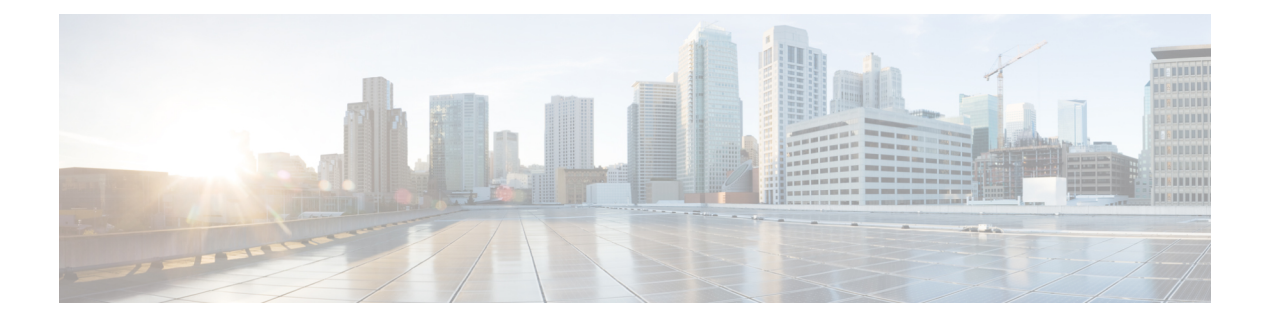

## **Managing Volumes**

This chapter contains the following sections:

- [Volumes,](#page-0-0) page 1
- Creating [Volumes,](#page-2-0) page 3
- Adding [Mirrored](#page-3-0) Copy, page 4
- Deleting [Volumes,](#page-4-0) page 5
- Editing [Volumes,](#page-4-1) page 5
- [Expanding](#page-5-0) Volumes, page 6
- [Migrating](#page-5-1) Volumes, page 6
- [Renaming](#page-6-0) Volumes, page 7
- [Shrinking](#page-6-1) Volumes, page 7
- [Mapping](#page-7-0) to Host, page 8
- [Unmapping](#page-7-1) All Hosts, page 8
- [Unmapping](#page-8-0) A Single Host, page 9
- View Details of Volume [Mirrored](#page-8-1) Copies, page 9

#### <span id="page-0-0"></span>**Volumes**

One or more volumes are allocated physical storage space from each pool.

- **1** File Volume—A logical disk that the system presents it through the file systems. In comparison to the block volumes, it is a much simpler form of storage for users to access and share. A file volume is available using common file-level protocols, such as Server Message Block (SMB), Common Internet File System (CIFS), and Network File System (NFS), using network-attached storage (NAS) devices.
- 2 Block Volume—A logical disk that the system presents the physical storage space allocated from a storage pool to the attached hosts.

#### **File Volumes**

A file is the physical storage assigned to a file system pool. The file volume, in turn, is a logical disk that the system presents to the file systems.

- File System Pools—A file system pool consists of volumes of the same disk type. The file system pools are a type of storage pools that consists of a collection of disks that jointly contain all the data across a specified set of file systems.
- File Systems—A file system consists of one or more file system pools. The storage pools must be defined before creating the file system. You can create, edit, mount, unmount, set as destination, or remove a file system. You can select either one of the two preset policies for either a single file system pool or a migration, or create a custom policy.
- File Sets—A file set is a subset of a file system that provides granularity of functions such as snapshots or quotas within the file system.
- File Shares—A shared disk space that can be made available through the protocols specified during its creation. Hypertext Transfer Protocol (HTTP), Secure Copy Protocol (SCP), File Transfer Protocol (FTP), Common Internet File System (CIFS), and Network File System (NFS) shares can all be created, provided that the corresponding protocol is enabled for the system.
- Quotas—A quota is used to control the allocation of files and data blocks in a file system.
- Snapshots— A snapshot of an entire file system or of an independent file set can be created to preserve the contents of the file system or the independent file set at a single point in time.

#### **Block Volumes**

A block volume is a logical disk that the system presents to a host connected over a fibre channel or Ethernet network. Each volume copy is created from a set of extentsin a storage pool. Each volume can have a maximum of two copies. Host applications access volumes, not MDisks or drives. To keep a volume accessible even when an MDisk on which it depends has become unavailable, a mirrored copy can be added to a selected volume. Volumes are presented to hosts by host mapping. Host mapping controls which hosts have access to specific volumes in the storage system.

You can create the following volume types:

- Generic—Creates volumes that use a set amount of capacity from the selected storage pool.
- Mirror—Creates volumes with two physical copies. Each copy can belong to a different storage pool that provide data protection from storage failures.
- ThinMirror—Creates volumes with two physical copies that provide data protection from storage failures while using only the capacity that is written by the host application.
- ThinProvision—Creates large-capacity volumes that use only the capacity that is written by the host application.
- Compressed—Creates volumes where data can be compressed when it is stored on a disk.
- CompressedMirror—Creates volumes where data can be compressed and stored with two physical copies that provide data protection from storage failures.

 $\mathbf I$ 

# <span id="page-2-0"></span>**Creating Volumes**

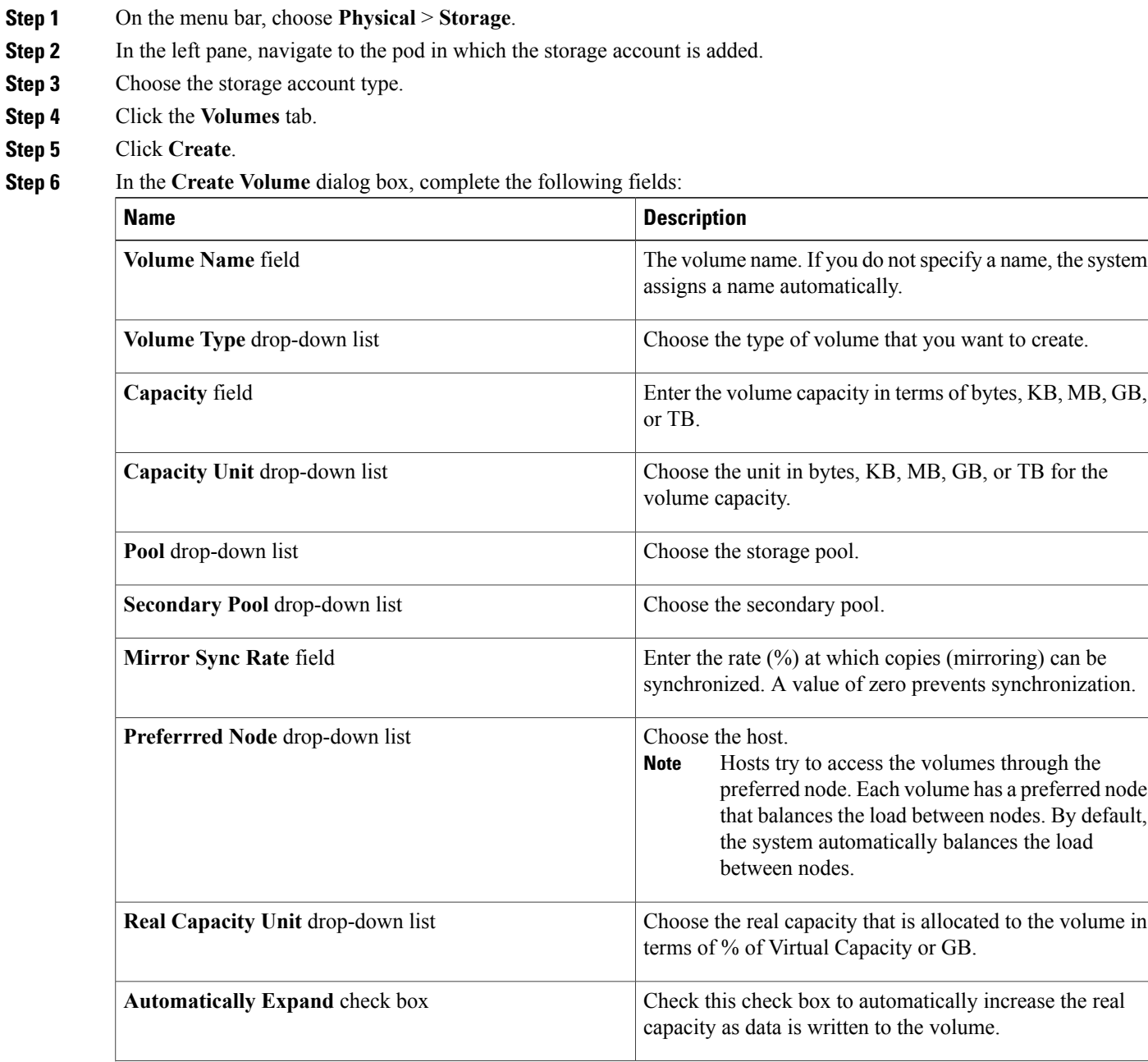

T

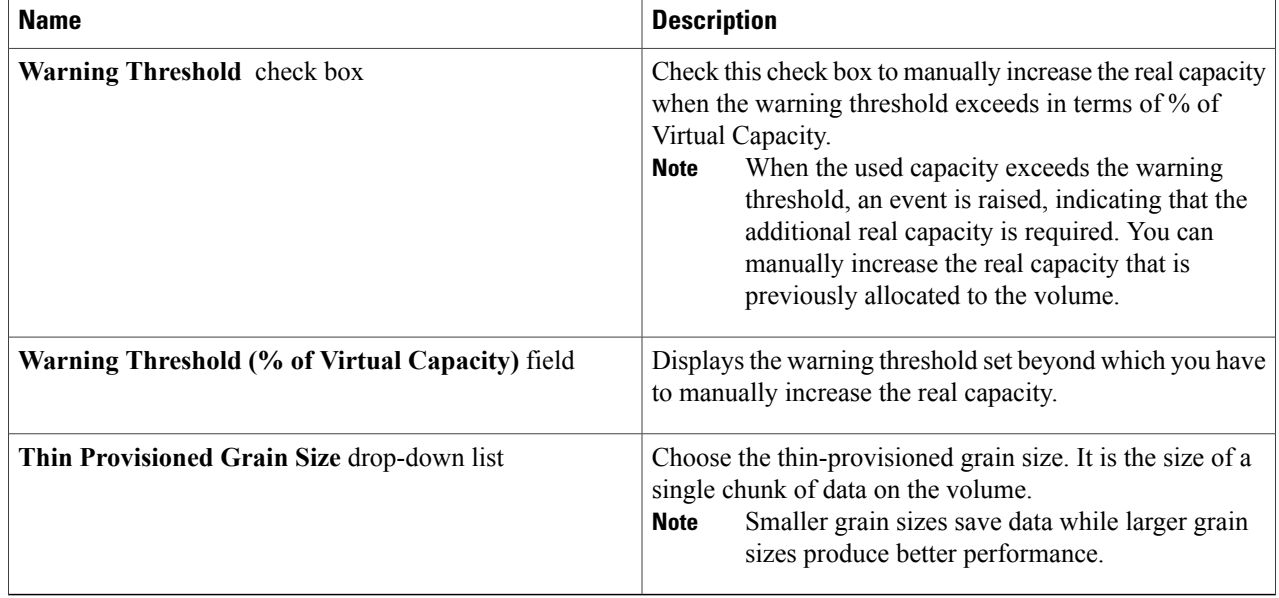

<span id="page-3-0"></span>**Step 7** Click **Submit**.

# **Adding Mirrored Copy**

**Step 1** On the menu bar, choose **Physical** > **Storage**.

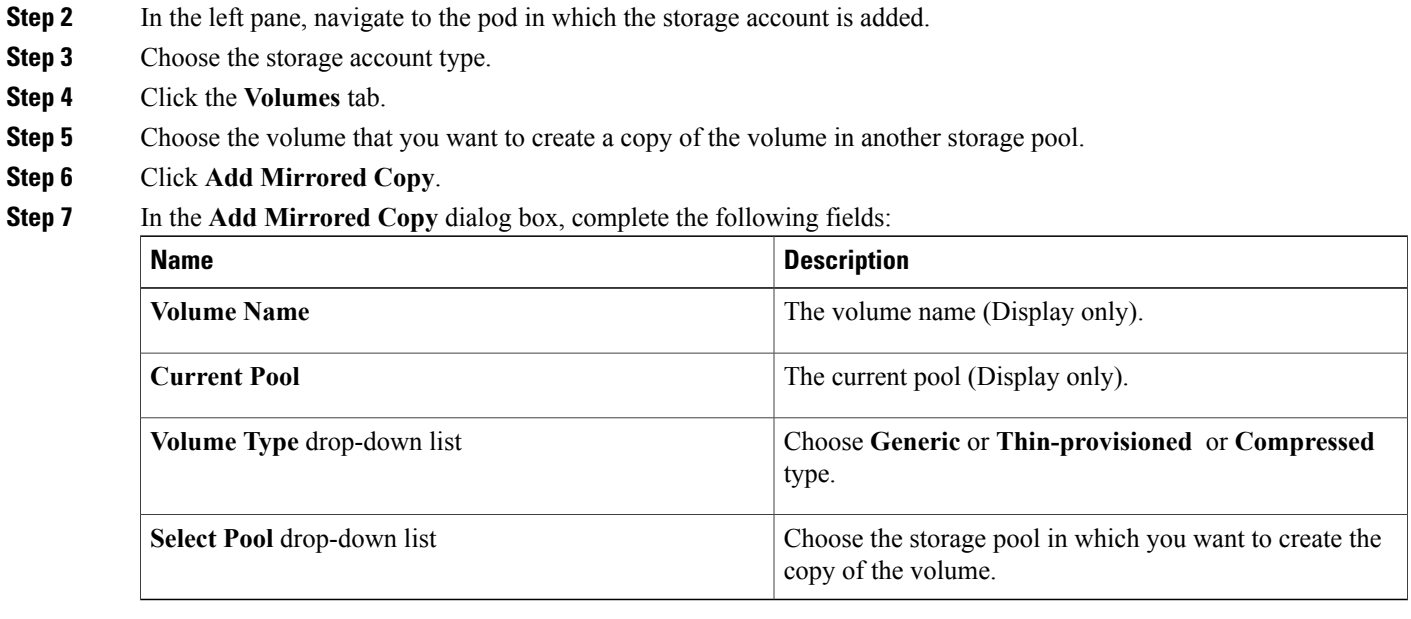

**Step 8** Click **Submit**.

# <span id="page-4-0"></span>**Deleting Volumes**

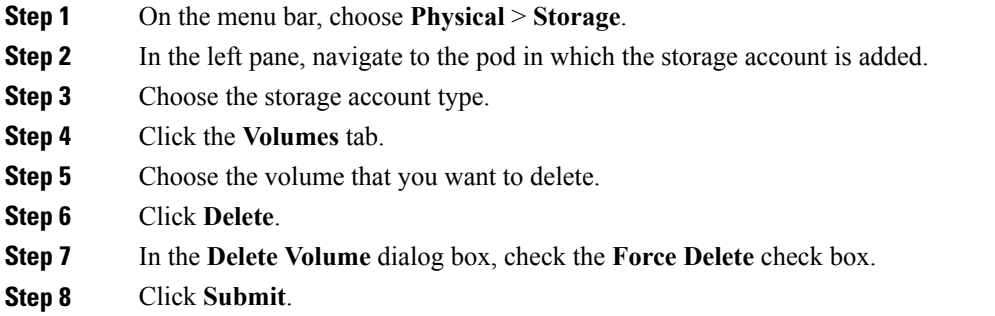

# <span id="page-4-1"></span>**Editing Volumes**

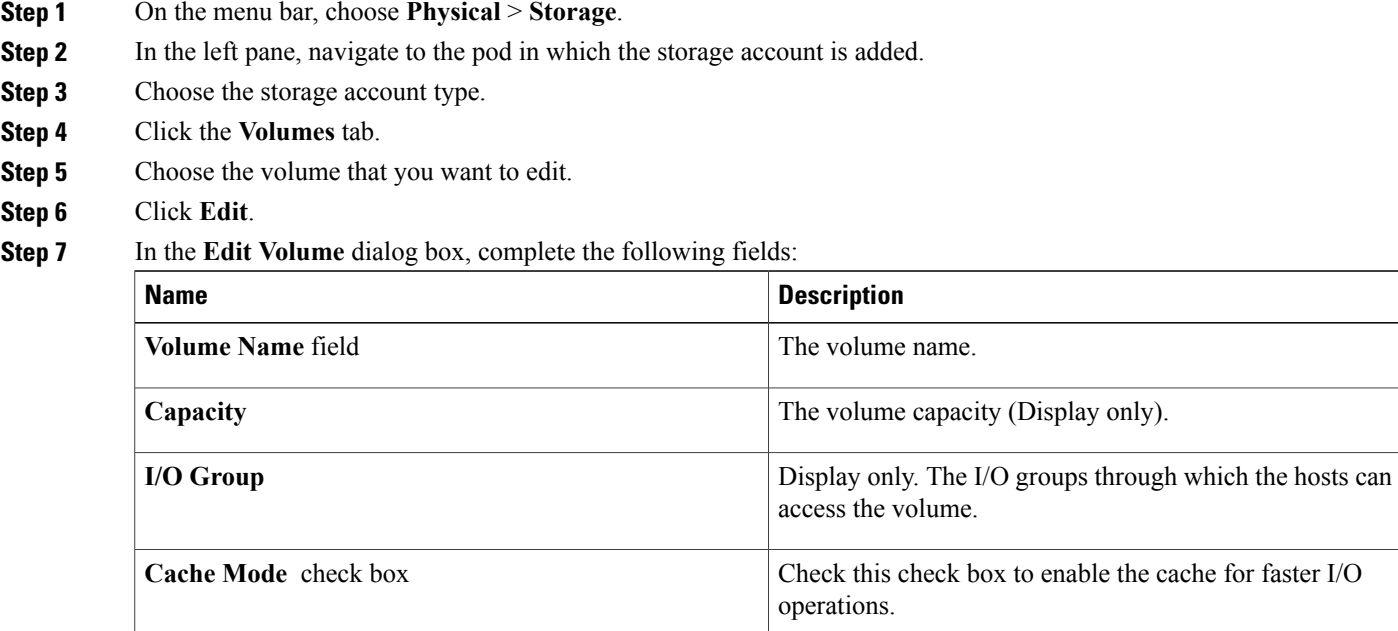

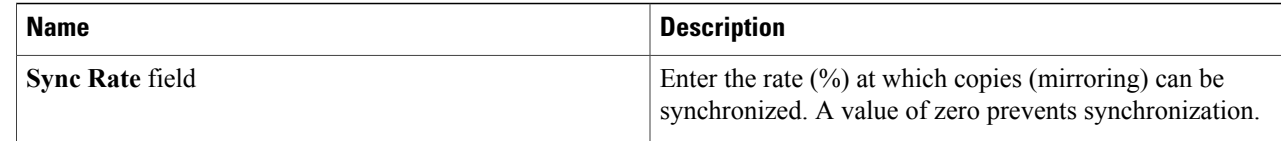

**Step 8** Click **Submit**.

## <span id="page-5-0"></span>**Expanding Volumes**

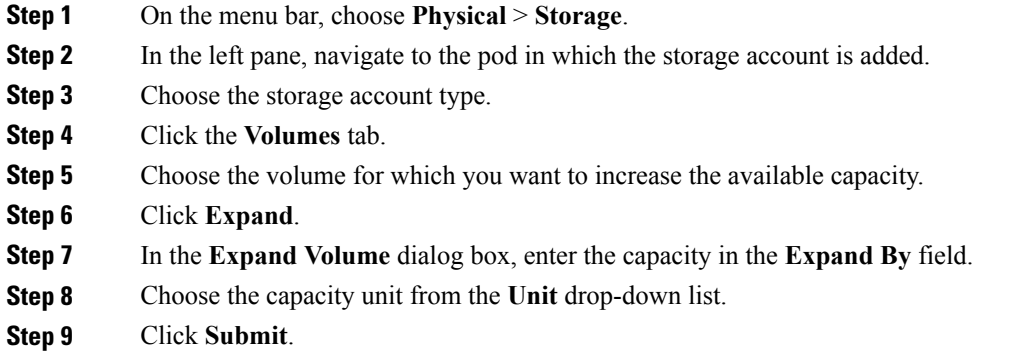

### <span id="page-5-1"></span>**Migrating Volumes**

- **Step 1** On the menu bar, choose **Physical** > **Storage**.
- **Step 2** In the left pane, navigate to the pod in which the storage account is added.
- **Step 3** Choose the storage account type.
- **Step 4** Click the **Volumes** tab.
- **Step 5** Choose the volume from which you want to migrate data from the current storage pool to the new storage pool.
- **Step 6** Click **Migrate**.
- **Step 7** In the **Migrate Volume** dialog box, click **Select**.
- **Step 8** Check the check box to choose the new storage pool to which you want to migrate data.
- **Step 9** Click **Select**.
- **Step 10** Click **Submit**.

# <span id="page-6-0"></span>**Renaming Volumes**

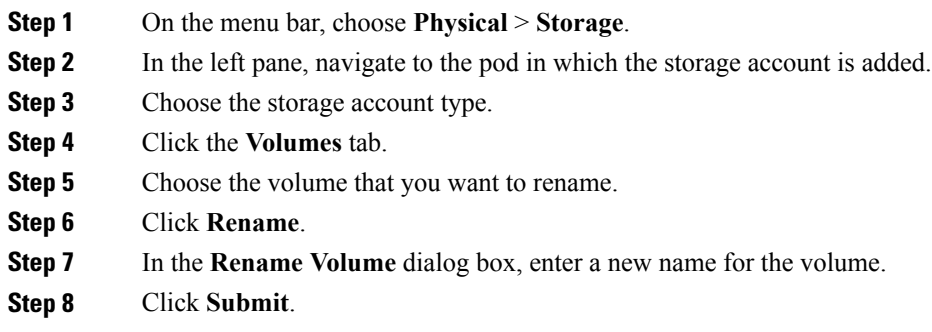

# <span id="page-6-1"></span>**Shrinking Volumes**

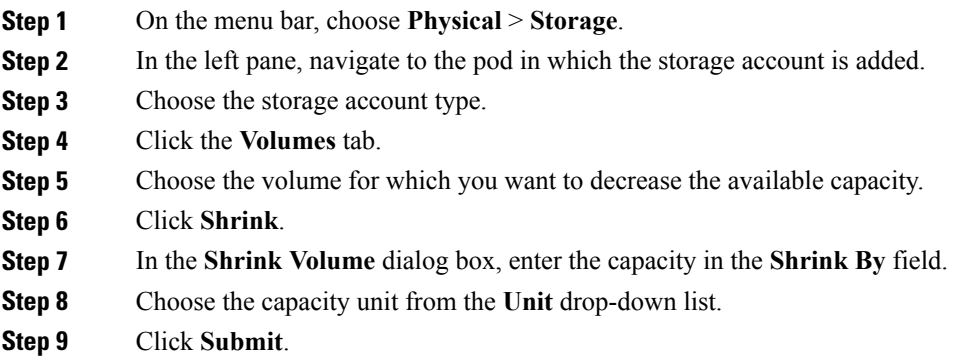

ι

## <span id="page-7-0"></span>**Mapping to Host**

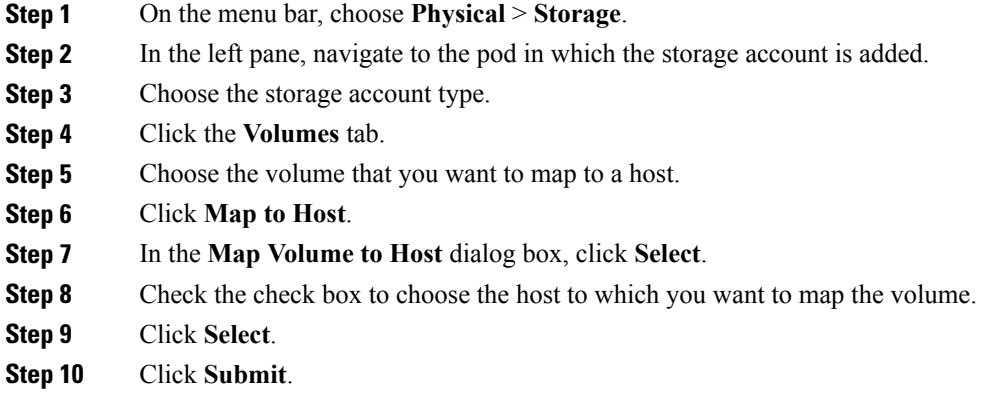

## <span id="page-7-1"></span>**Unmapping All Hosts**

- **Step 1** On the menu bar, choose **Physical** > **Storage**.
- **Step 2** In the left pane, navigate to the pod in which the storage account is added.
- **Step 3** Choose the storage account type.
- **Step 4** Click the **Volumes** tab.
- **Step 5** Choose the volume that you want to unmap from the host to which the volume is mapped.
- **Step 6** Click **Unmap All Hosts**.
- **Step 7** In the **Unmap Volume from All Hosts** dialog box, click **Submit**.

### <span id="page-8-0"></span>**Unmapping A Single Host**

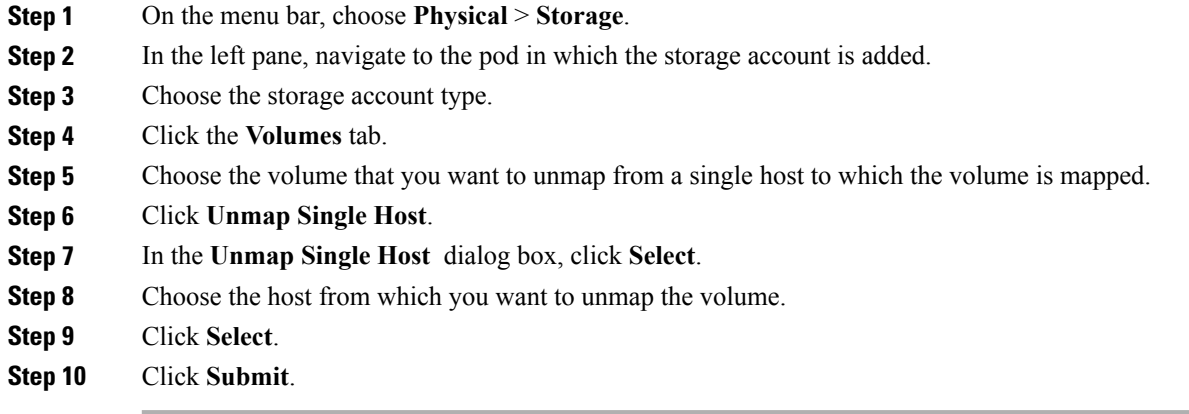

#### <span id="page-8-1"></span>**View Details of Volume Mirrored Copies**

Use the **Volume** tab and view the details of mirrored copies of volumes.

You can perform the following actions:

- **Make Primary Volume**
- **Split into New Volume**
- **Duplicate**
- **Delete Mirrored Copy**

#### **Viewing Volume Mirrored Copies**

**Step 1** On the menu bar, choose **Physical** > **Storage.** 

**Step 2** In the left pane, navigate to the pod in which the storage account is added.

- **Step 3** Choose the storage account type.
- **Step 4** Click the **Volumes** tab.

Г

- **Step 5** Choose the volume mirrored copy.
- **Step 6** Click the down-arrow, and then click **View Details**.
- **Step 7** Click **Volume Mirrored Copies** tab to perform actions on the volume mirrored copies.

Ī

#### **Making Primary Volume**

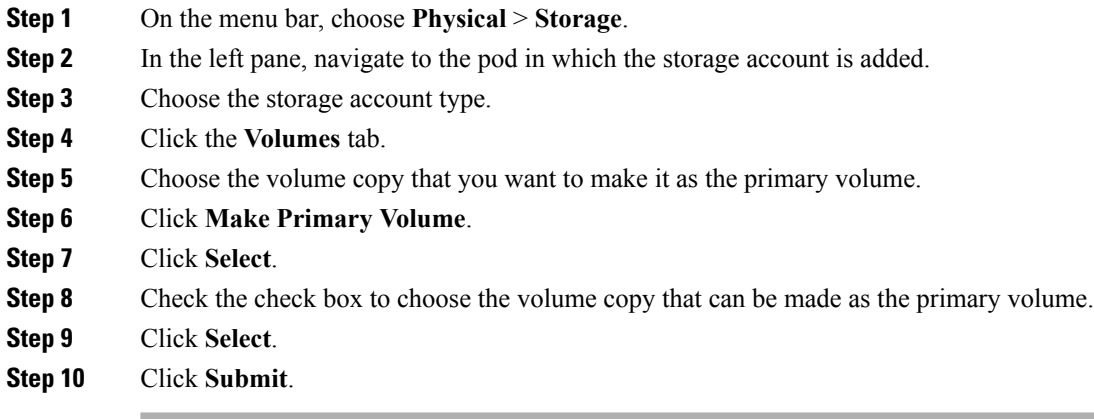

## **Splitting Volumes into New Volumes**

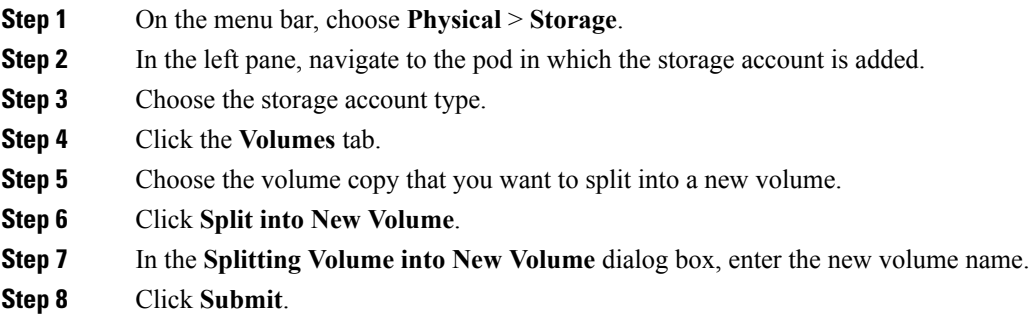

### **Duplicating Volumes**

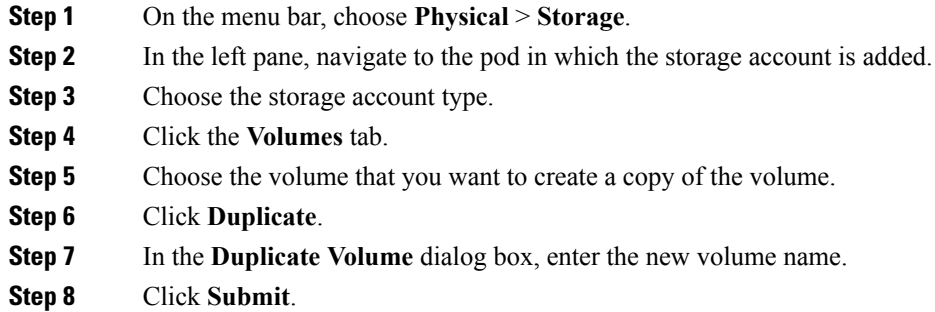

#### **Deleting Mirrored Copy**

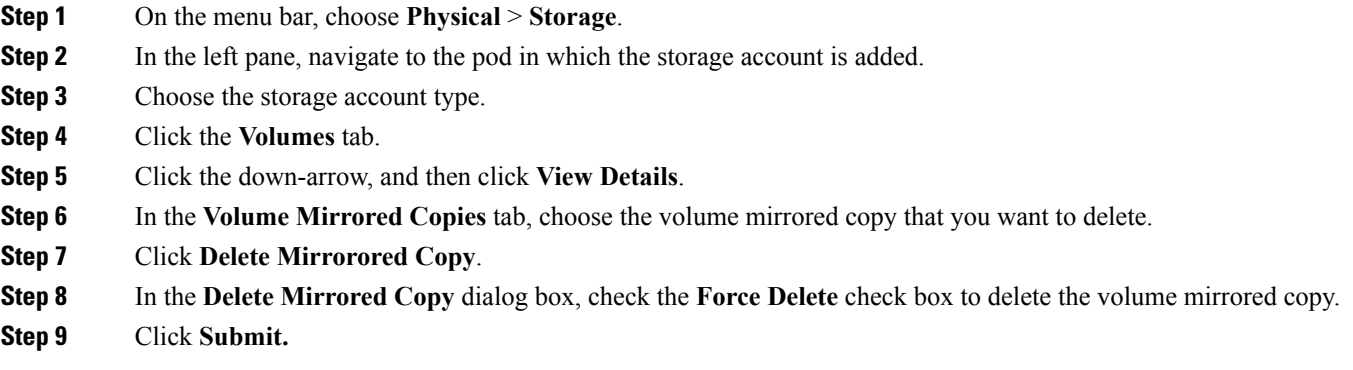